## **HORIZON GEN 4: TCM CALIBRATION**

Select 'Menu' at the bottom right-hand corner. **2**

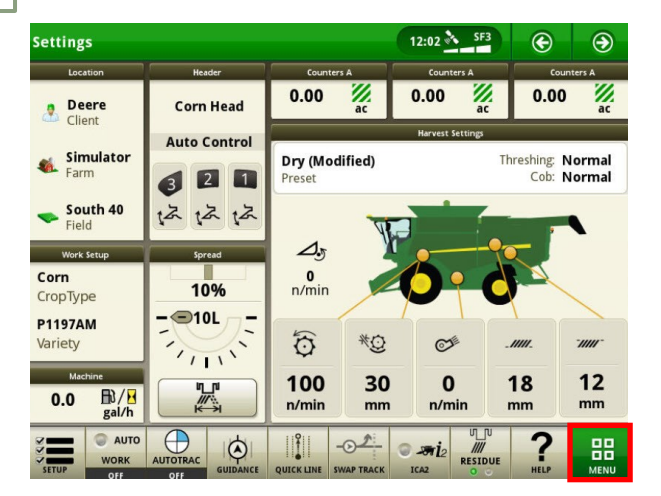

**3**

**1**

## Select 'Setup', then 'Calibrate'. **4**

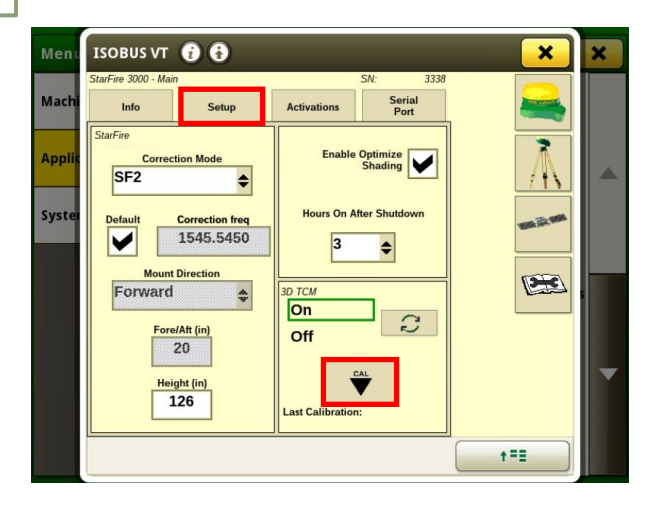

Select 'Applications', then 'ISOBUS VT'.

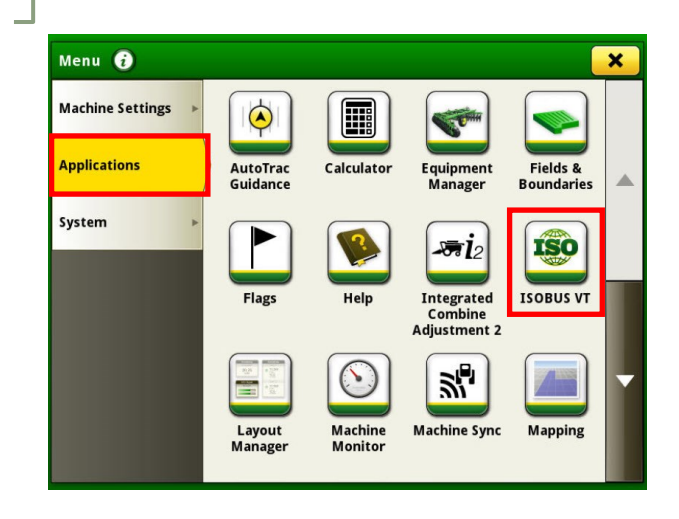

Follow the on-screen steps to complete the calibration.

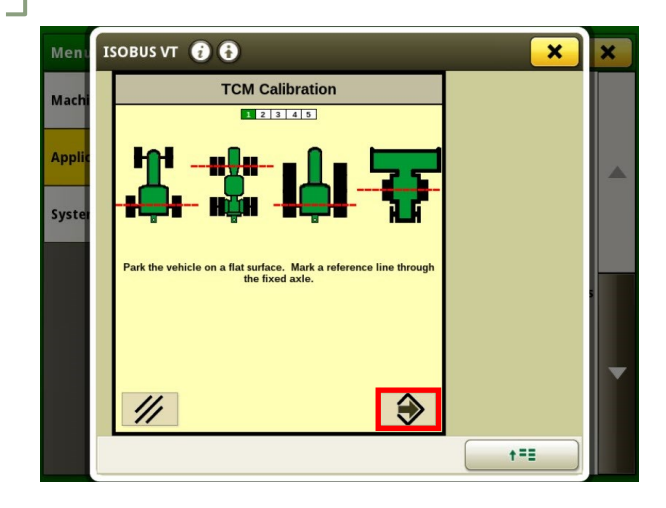